## **Ipad users and Fillable Forms**

1. Download Adobe Acrobat Reader from the App Store (it's free as of this writing, April 23, 2018)

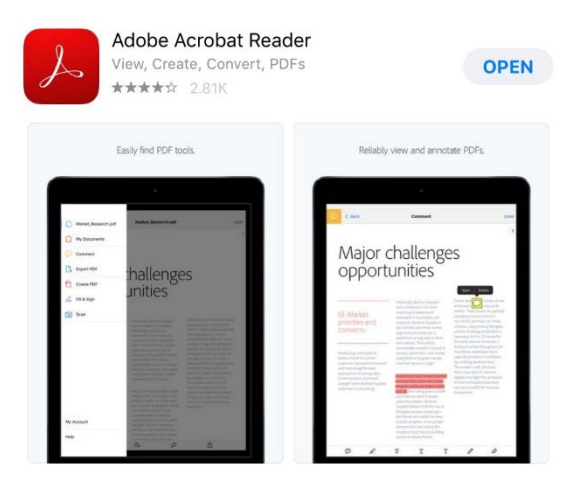

2. In the internet browser on your ipad, open the test schedule from my site www.dognutmom.com (or fro[m www.usdaa.com\)](http://www.usdaa.com/) and click on the rectangle with the arrow near the upper right.

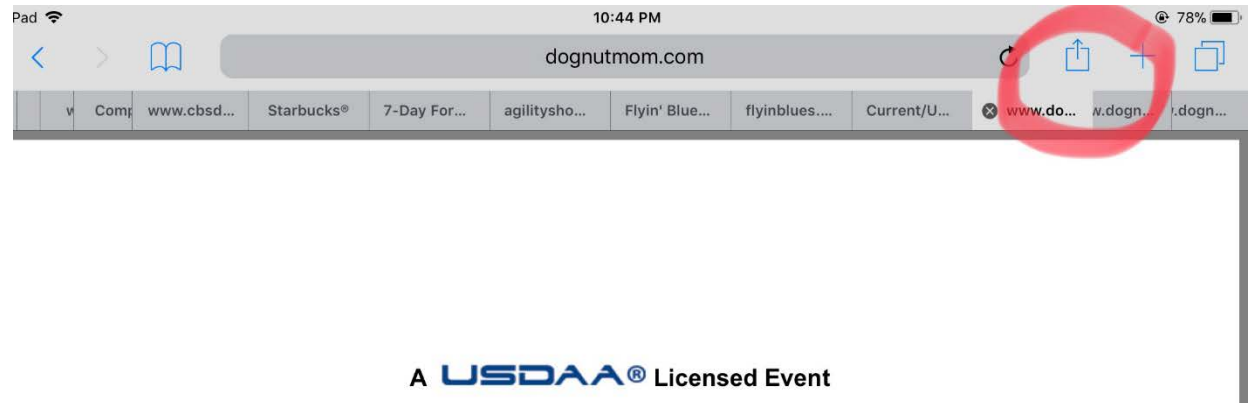

**Titling Event w/Tournament Classes** 

hosted by

3. In the new window, scroll the items on the top row of icons until you get to Copy To Adobe Acrobat

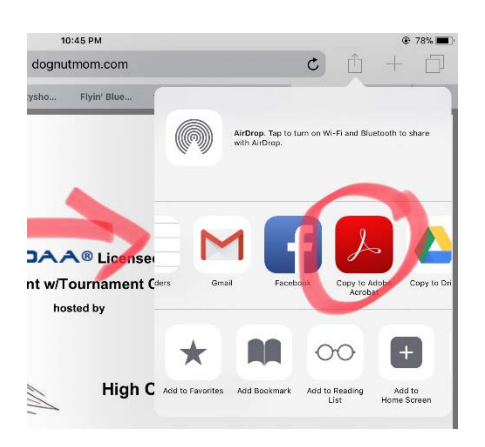

4. Scroll to the entry form. You can fill in the appropriate fields. The form will automatically fill in the amounts and total them for you when you click on the appropriate box for each class.

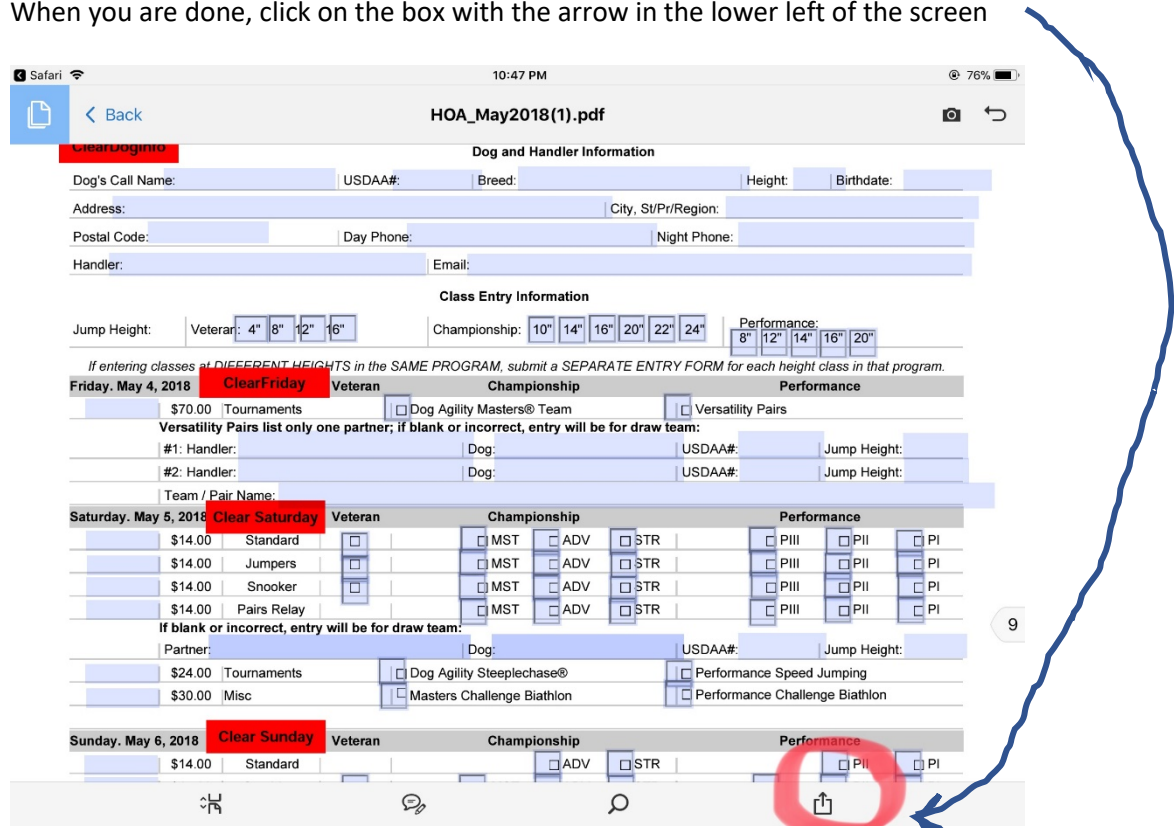

When you are done, click on the box with the arrow in the lower left of the screen

5. In the window that opens, two of the options are applicable right now: Share File and Print.

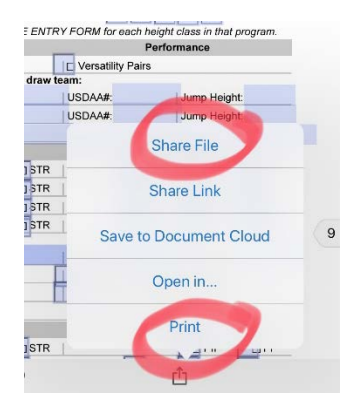

5(a) – Share File allows you to email me the entry form. Use Share Flattened Copy and then select your mail program in the window that opens. Email to **trialsec@dognutmom.com** 

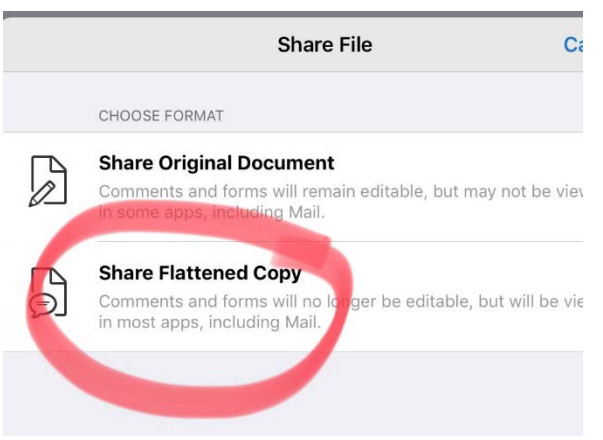

5(b) – Print allows you to print to a printer if you have a printer that can print from an iPad

6. Before you do step 5, you can also Sign your entry before you email it! Click on the blue box in the upper left corner and then on Fill & Sign

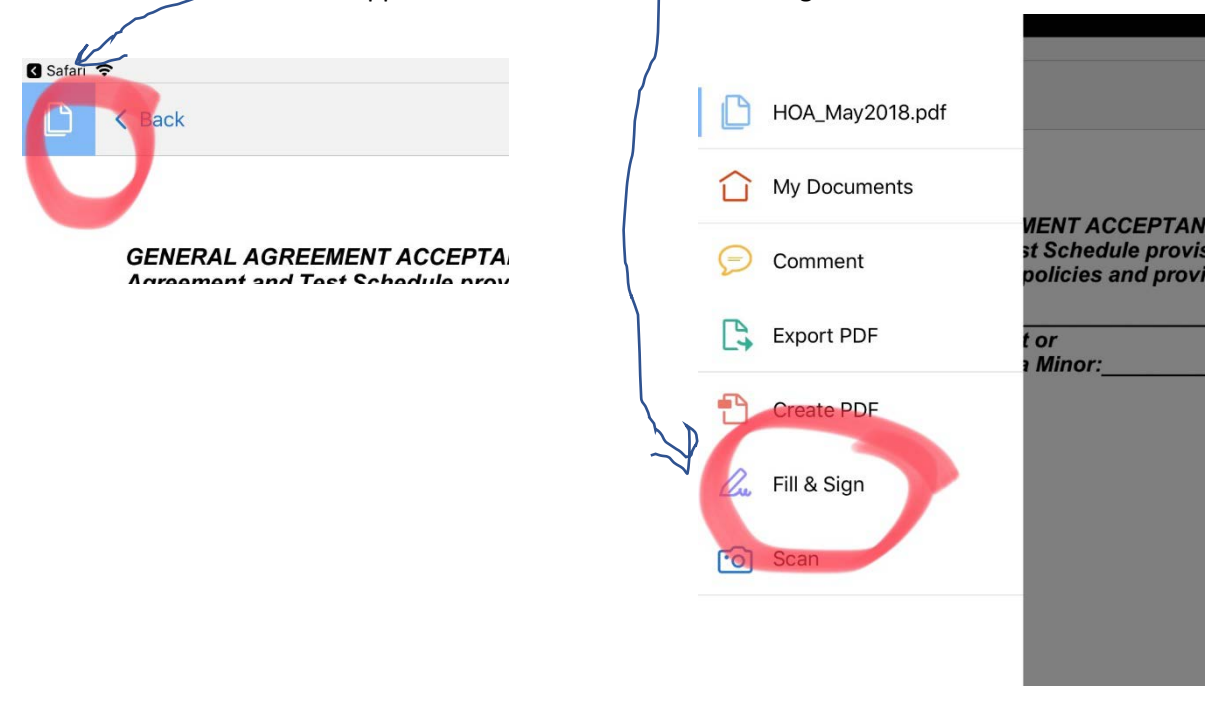

Then click on the pen icon on the bottom, then click the Create Signature box

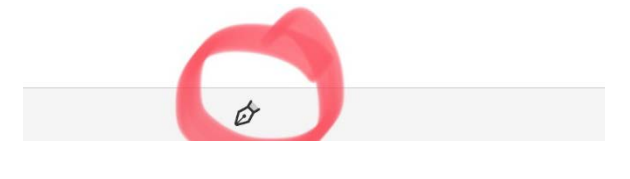

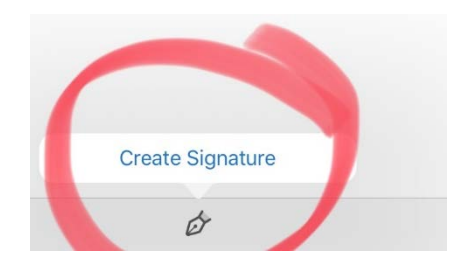

7. Sign your name and put in the date. Click done on the upper right.

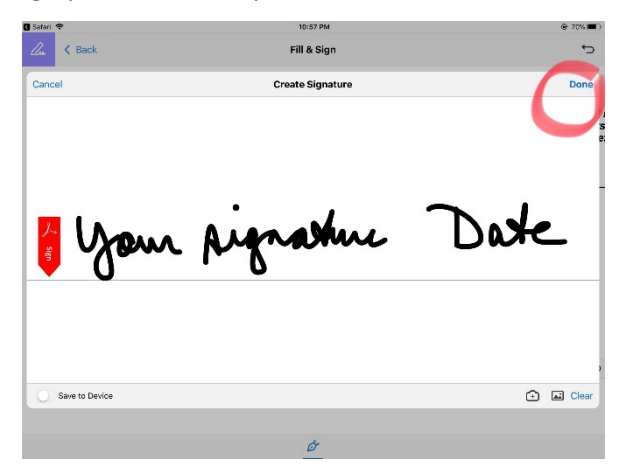

After you click done, your signature and date will be somewhere on the form.

Ø

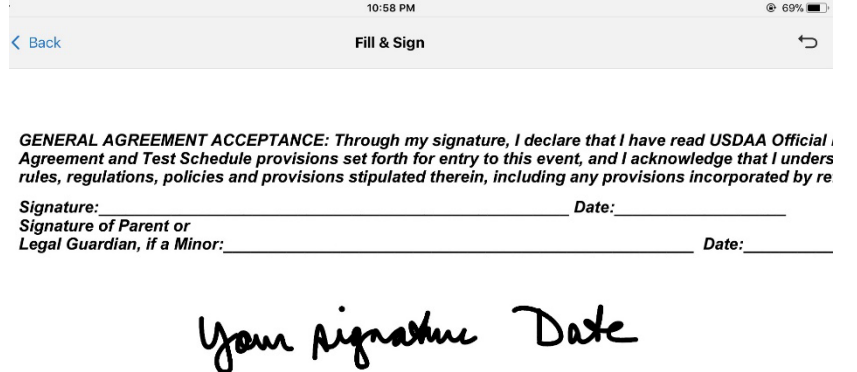

Touch your signature, a box will appear

שו שהוויט וואס ומות היום של הוא של השולח של היום של היום ומות היום של היוסופים של היום היום של היום היום היום<br>Iles, regulations, policies and provisions stipulated therein, including any provisions incorporated by re

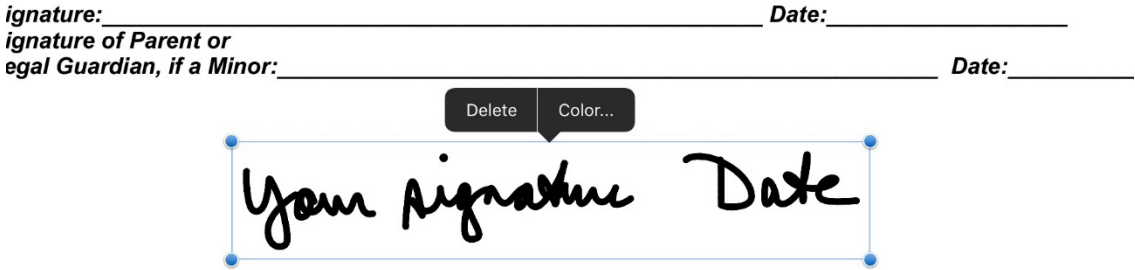

You can now drag that box to the signature area of the general agreement.

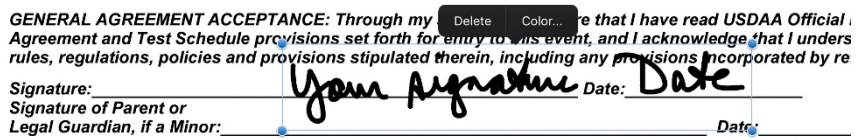

8. Click on the icon on the upper left of the screen after you finish your signature and click on the name of the test schedule in the window that opens

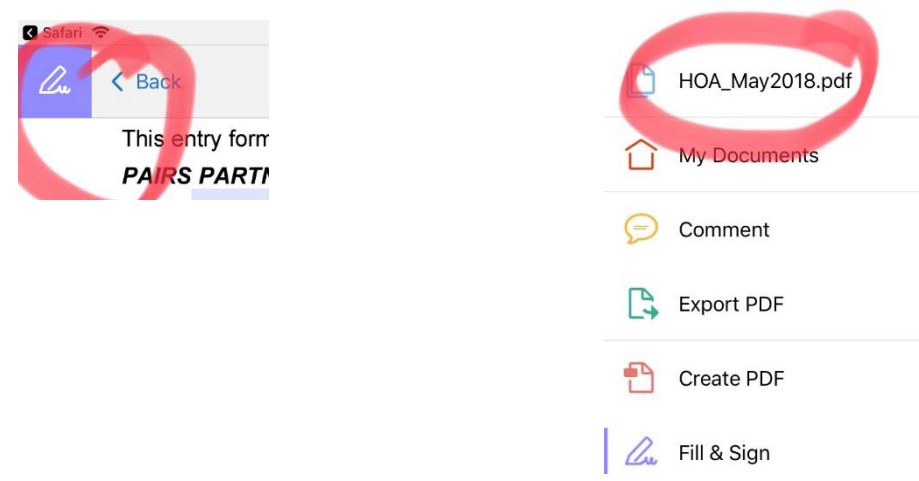

You can now click on the box with the arrow on the bottom of the screen and follow the directions to either email the form or to print in step 5 above. If you email me your form, put your check in the mail!

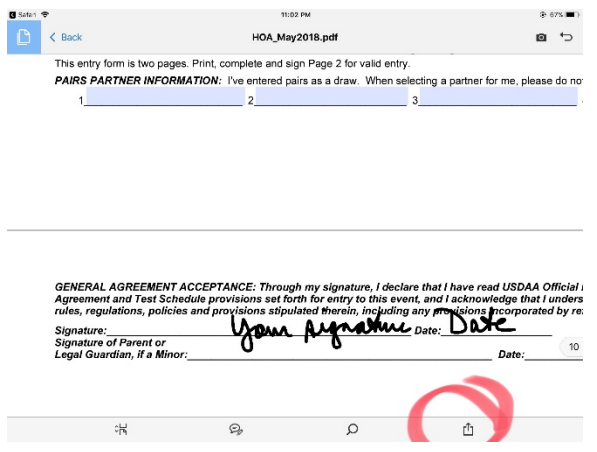